# $\frac{d\ln\ln}{d}$

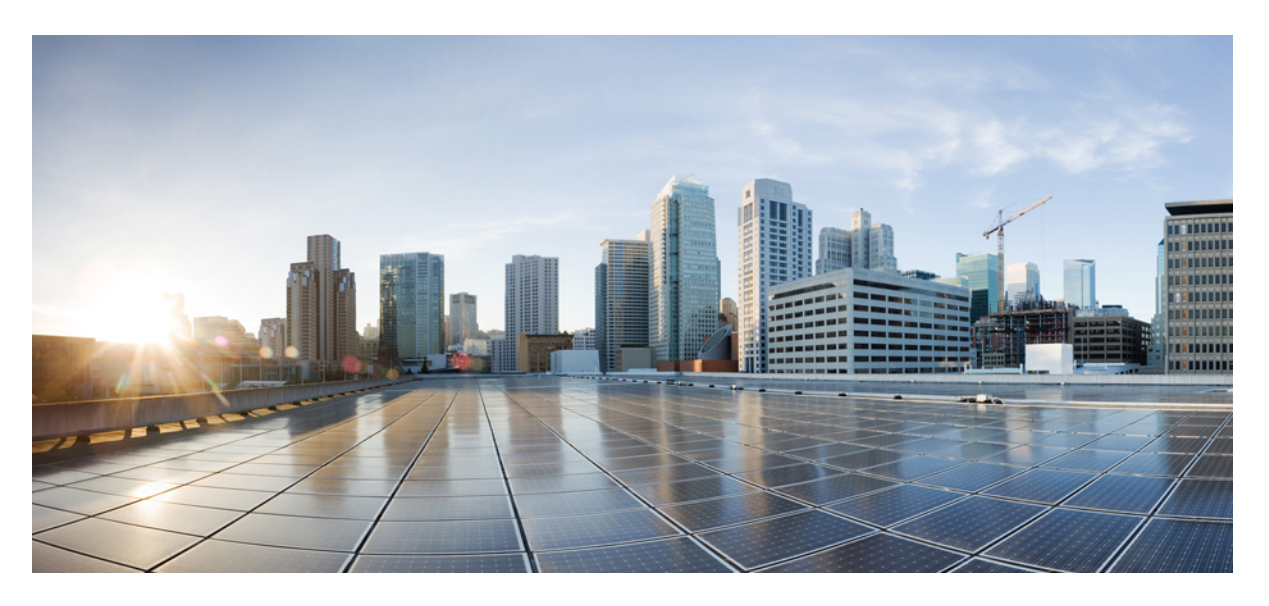

### **Cisco Operations Hub User Guide, Release 22.2**

**First Published:** 2022-07-20 **Last Modified:** 2023-01-18

#### **Americas Headquarters**

Cisco Systems, Inc. 170 West Tasman Drive San Jose, CA 95134-1706 USA http://www.cisco.com Tel: 408 526-4000 800 553-NETS (6387) Fax: 408 527-0883

THE SPECIFICATIONS AND INFORMATION REGARDING THE PRODUCTS IN THIS MANUAL ARE SUBJECT TO CHANGE WITHOUT NOTICE. ALL STATEMENTS, INFORMATION, AND RECOMMENDATIONS IN THIS MANUAL ARE BELIEVED TO BE ACCURATE BUT ARE PRESENTED WITHOUT WARRANTY OF ANY KIND, EXPRESS OR IMPLIED. USERS MUST TAKE FULL RESPONSIBILITY FOR THEIR APPLICATION OF ANY PRODUCTS.

THE SOFTWARE LICENSE AND LIMITED WARRANTY FOR THE ACCOMPANYING PRODUCT ARE SET FORTH IN THE INFORMATION PACKET THAT SHIPPED WITH THE PRODUCT AND ARE INCORPORATED HEREIN BY THIS REFERENCE. IF YOU ARE UNABLE TO LOCATE THE SOFTWARE LICENSE OR LIMITED WARRANTY, CONTACT YOUR CISCO REPRESENTATIVE FOR A COPY.

The Cisco implementation of TCP header compression is an adaptation of a program developed by the University of California, Berkeley (UCB) as part of UCB's public domain version of the UNIX operating system. All rights reserved. Copyright © 1981, Regents of the University of California.

NOTWITHSTANDING ANY OTHER WARRANTY HEREIN, ALL DOCUMENT FILES AND SOFTWARE OF THESE SUPPLIERS ARE PROVIDED "AS IS" WITH ALL FAULTS. CISCO AND THE ABOVE-NAMED SUPPLIERS DISCLAIM ALL WARRANTIES, EXPRESSED OR IMPLIED, INCLUDING, WITHOUT LIMITATION, THOSE OF MERCHANTABILITY, FITNESS FOR A PARTICULAR PURPOSE AND NONINFRINGEMENT OR ARISING FROM A COURSE OF DEALING, USAGE, OR TRADE PRACTICE.

IN NO EVENT SHALL CISCO OR ITS SUPPLIERS BE LIABLE FOR ANY INDIRECT, SPECIAL, CONSEQUENTIAL, OR INCIDENTAL DAMAGES, INCLUDING, WITHOUT LIMITATION, LOST PROFITS OR LOSS OR DAMAGE TO DATA ARISING OUT OF THE USE OR INABILITY TO USE THIS MANUAL, EVEN IF CISCO OR ITS SUPPLIERS HAVE BEEN ADVISED OF THE POSSIBILITY OF SUCH DAMAGES.

Any Internet Protocol (IP) addresses and phone numbers used in this document are not intended to be actual addresses and phone numbers. Any examples, command display output, network topology diagrams, and other figures included in the document are shown for illustrative purposes only. Any use of actual IP addresses or phone numbers in illustrative content is unintentional and coincidental.

All printed copies and duplicate soft copies of this document are considered uncontrolled. See the current online version for the latest version.

Cisco has more than 200 offices worldwide. Addresses and phone numbers are listed on the Cisco website at www.cisco.com/go/offices.

The documentation set for this product strives to use bias-free language. For purposes of this documentation set, bias-free is defined as language that does not imply discrimination based on age, disability, gender, racial identity, ethnic identity, sexual orientation, socioeconomic status, and intersectionality. Exceptions may be present in the documentation due to language that is hardcoded in the user interfaces of the product software, language used based on standards documentation, or language that is used by a referenced third-party product.

Cisco and the Cisco logo are trademarks or registered trademarks of Cisco and/or its affiliates in the U.S. and other countries. To view a list of Cisco trademarks, go to this URL: <https://www.cisco.com/c/en/us/about/legal/trademarks.html>. Third-party trademarks mentioned are the property of their respective owners. The use of the word partner does not imply a partnership relationship between Cisco and any other company. (1721R)

© 2022 Cisco Systems, Inc. All rights reserved.

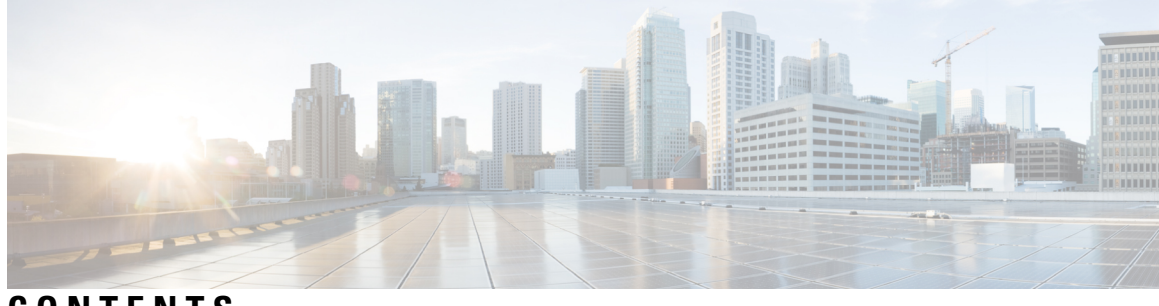

**CONTENTS**

 $\overline{\phantom{a}}$ 

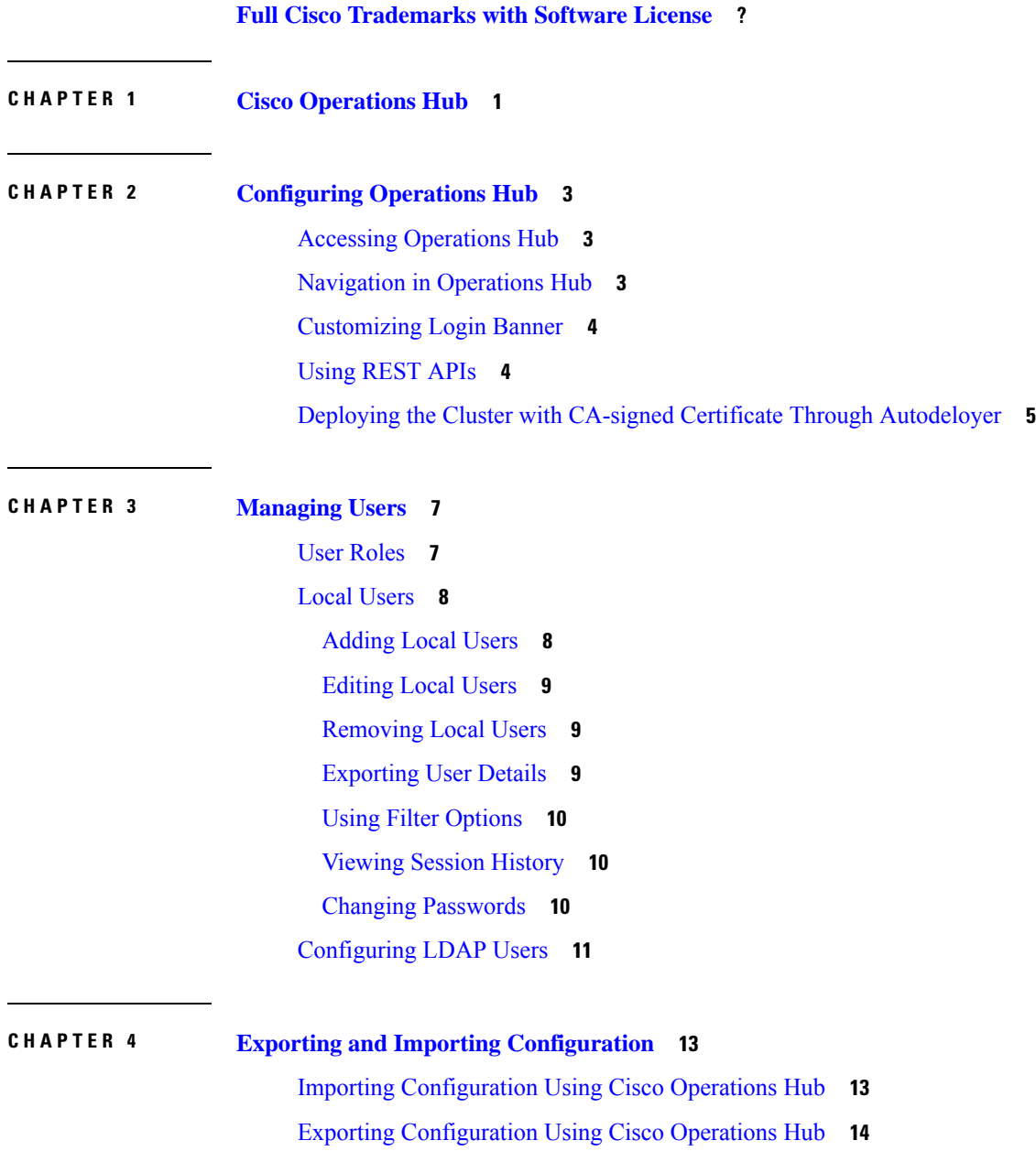

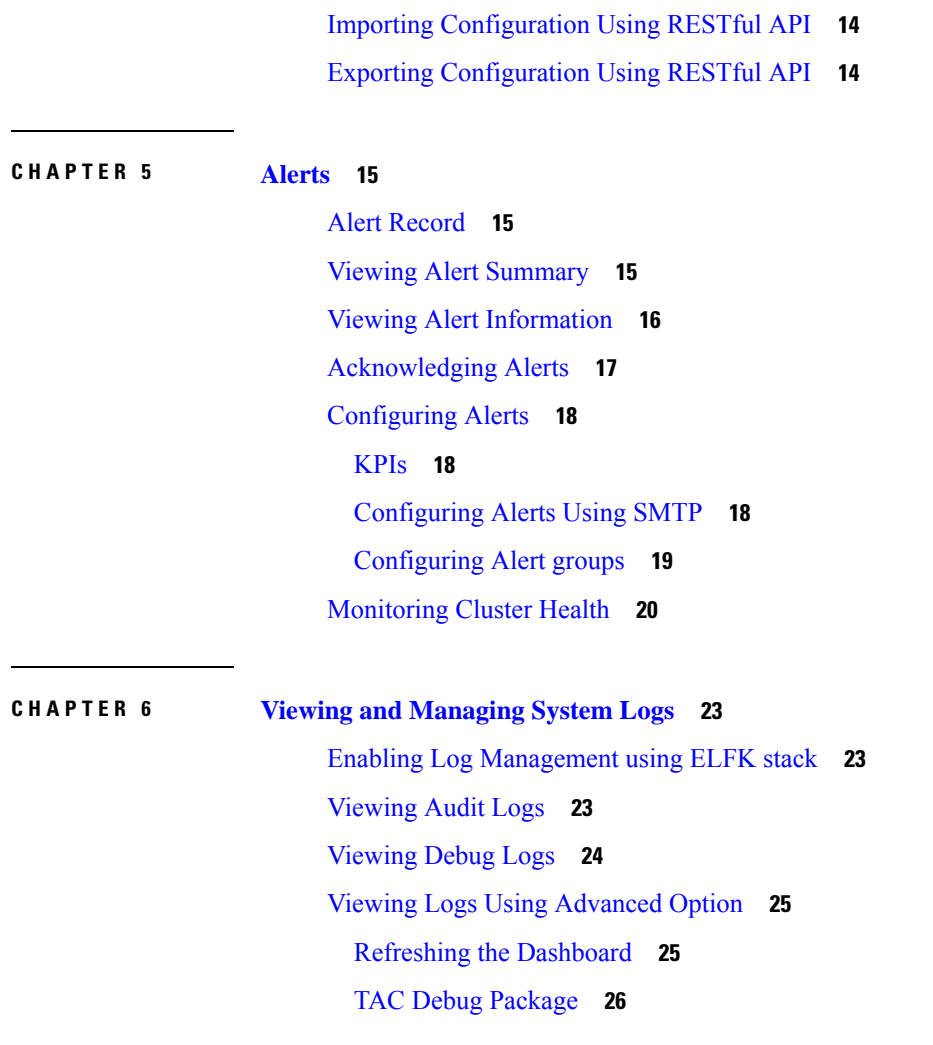

I

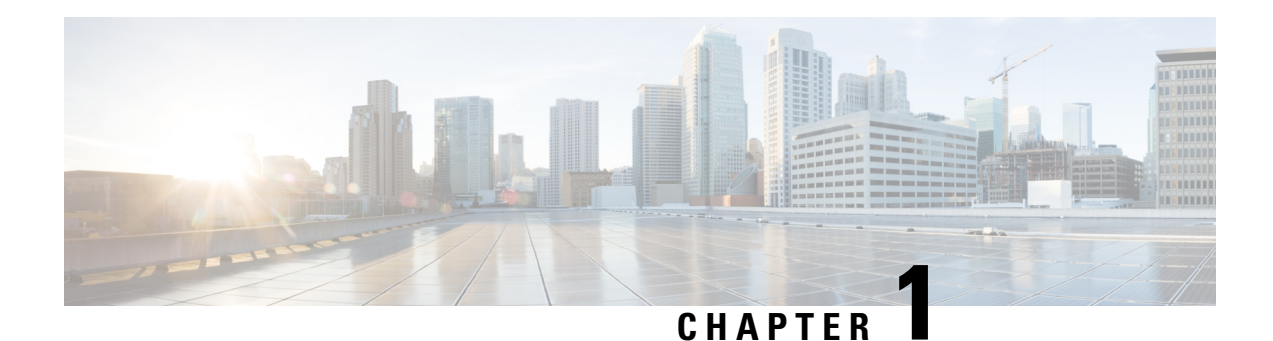

## <span id="page-4-0"></span>**Cisco Operations Hub**

Cisco Operations Hub is a scalable, highly available, resilient, cloud-native software hosting platform used by Service Providers to host applications including Cisco Smart PHY and Cisco iNode Manager. Operations Hub combines Cisco developed automation software, open-source container orchestration software, and open-source observability software into a pre-packaged solution that can be easily deployed and maintained by operations teams.

 $\mathbf I$ 

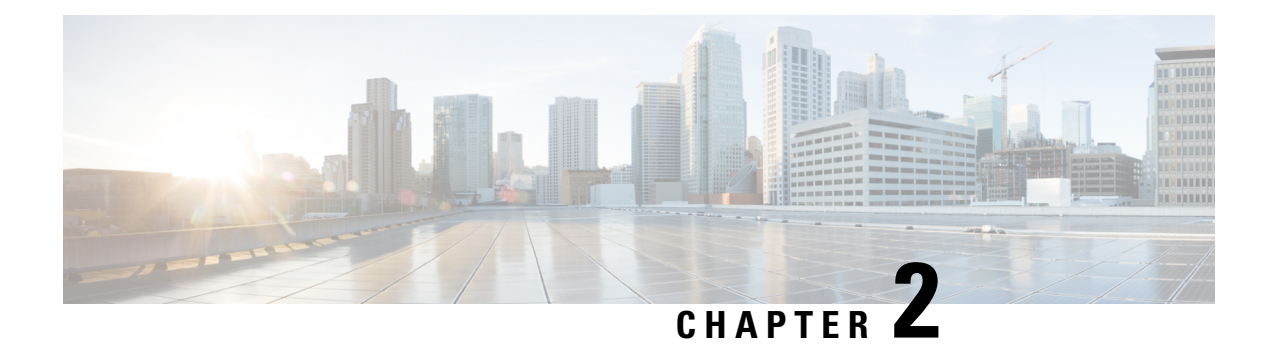

## <span id="page-6-0"></span>**Configuring Operations Hub**

The Cisco Operations Hub allows you to create and configure users.

This section provides details on how to configure the Cisco Operations Hub and to use the Cisco Operations Hub UI and APIs.

- Accessing [Operations](#page-6-1) Hub, on page 3
- [Navigation](#page-6-2) in Operations Hub, on page 3
- [Customizing](#page-7-0) Login Banner, on page 4
- Using [REST](#page-7-1) APIs, on page 4
- Deploying the Cluster with CA-signed Certificate Through [Autodeloyer,](#page-8-0) on page 5

## <span id="page-6-1"></span>**Accessing Operations Hub**

You can access the **Operations Hub** home page using the following URL:

https://{Hostname}

Hostname is the Fully Qualified Domain Name (FQDN) of the Cisco Operations Hub cluster, which is configured using the ingress-hostname key of the deployer configuration. If the Cisco Operations Hub cluster is deployed without the ingress-hostname key, then you must use the Hostname format as {vip}.nip.io, where  $\nu$ <sub>ip</sub> is the virtual IP address of the Cisco Operations Hub cluster.

We recommend that you use FQDN for the Operations Hub cluster.

## <span id="page-6-2"></span>**Navigation in Operations Hub**

Once you deploy the Operations Hub successfully, you can navigate through the Operations Hub Web User Interface (UI) from the Main Menu.

The following table highlights the navigation options in Operations Hub:

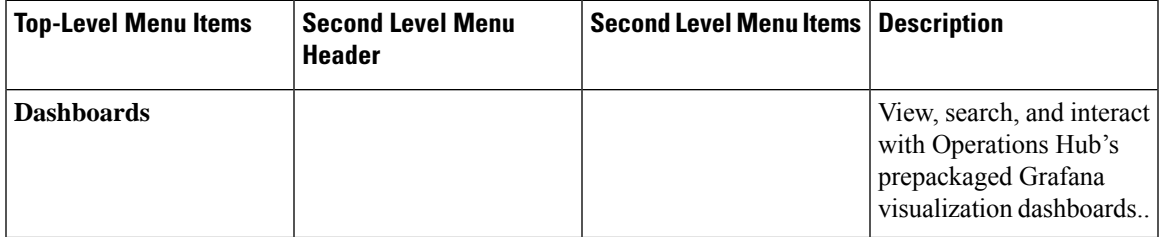

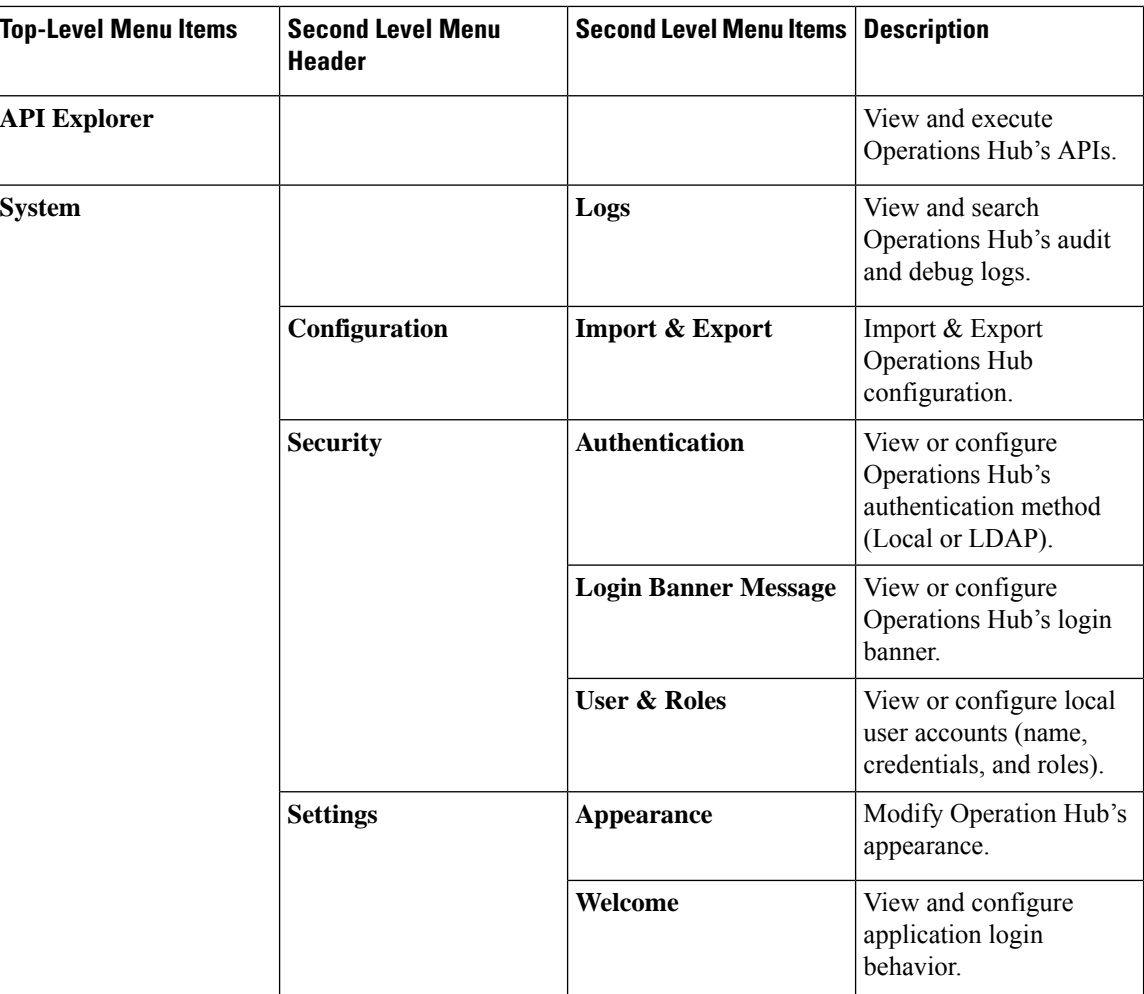

### <span id="page-7-0"></span>**Customizing Login Banner**

An administrator can create and customize a banner for the Cisco Operations Hub login page. Use this task to customize the banner.

**Step 1** At the main menu, select **System** > **Login Banner Message**.

The **Login Banner** window appears.

<span id="page-7-1"></span>**Step 2** Enter the banner message in the **Login Banner Message** field. You can enter a maximum of 500 characters.

## **Using REST APIs**

This section explains how you can use REST APIs.

**1.** Create a user.

To create a new user, see **Adding Users** procedure in [Managing](#page-10-2) Users, on page 7.

**2.** Call auth REST API to create a token.

Encode the username and password with base 64. Fill the encode output into the Authentication Header.

The following is a sample configuration to use REST API:

```
User: admin
Password: bell
Get the Base64 under Linux: echo -n 'admin:lab' | base64
Base64 encode output: YWRtaW46bGFi
curl -X POST "https://{Hostname}/api/auth/v1/token" -H "accept: application/json" -H
"authorization: Basic YWRtaW46bGFi"
Response code: 201
Response body
{
"access_token":
"eyJhbGciOiJIUzI1NiIsInR5cCI6IkpXVCJ9.eyJyb2xlIjoiYXBpLWFkbWluIiwic2FsdCI6IlViQ2daamt
IWHd6RUNzS1EiLCJleHAiOjE1NjQ2NTA2MTd9.x7ccHcOn6fLvHc_ajLJxQEY1ftvR1ZaJH9K_YZx1ues",
"refresh_token": "lYYtZqgVhnsnBJgSHbigRzeEaLnWziMpHJKVzgHA",
"refresh_token_expire": 1567221017,
"token type": "jwt"
}
```
## <span id="page-8-0"></span>**Deploying the Cluster with CA-signed Certificate Through Autodeloyer**

When you deploy the Cisco Operations Hub cluster, the cluster is configured with a selfsigned certificate by default. You can deploy the cluster with a CA-signed certificate before running deploy script.

Use this task to deploy the cluster with the CA-signed certificate.

- **1.** Generate a CA-signed certificate with a common name as "ingress-hostname" used in the day 0 configuration YAML file.
- **2.** On the staging server, create a directory with the cluster name as the directory name under the path: "/certs/client\_certificates". For example, if you use the cluster name as "testcluster", then the directory name must be "/certs/client\_certificates/testcluster". This directory is the cluster ingress certificates directory.
- **3.** Create the "cert-api-ingress" and "default-ssl-certificate" directories under the cluster ingress certificates directory.
- **4.** Place the CA-signed certificate and keys under the "cert-api-ingress" directory. The CA signed certificate file has ".crt" extension and key file has ".key" extension.

I

**Deploying the Cluster with CA-signed Certificate Through Autodeloyer**

<span id="page-10-2"></span>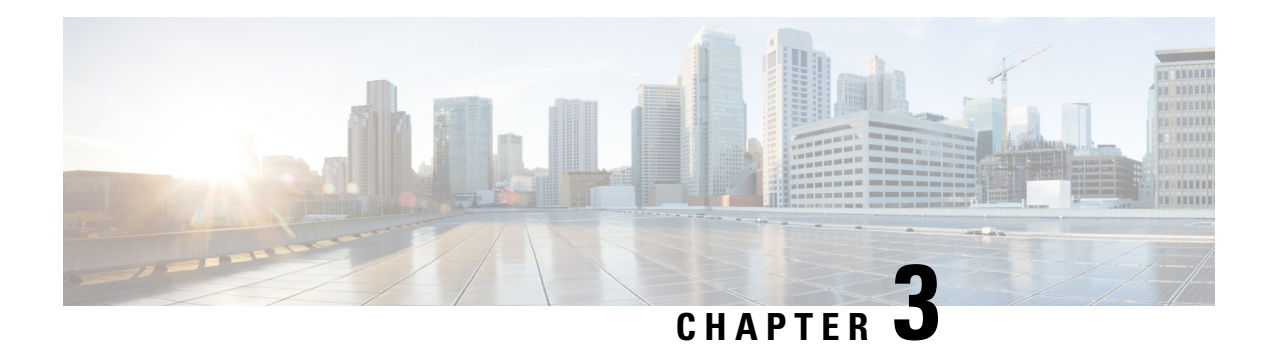

## <span id="page-10-0"></span>**Managing Users**

**Table 1: Feature History**

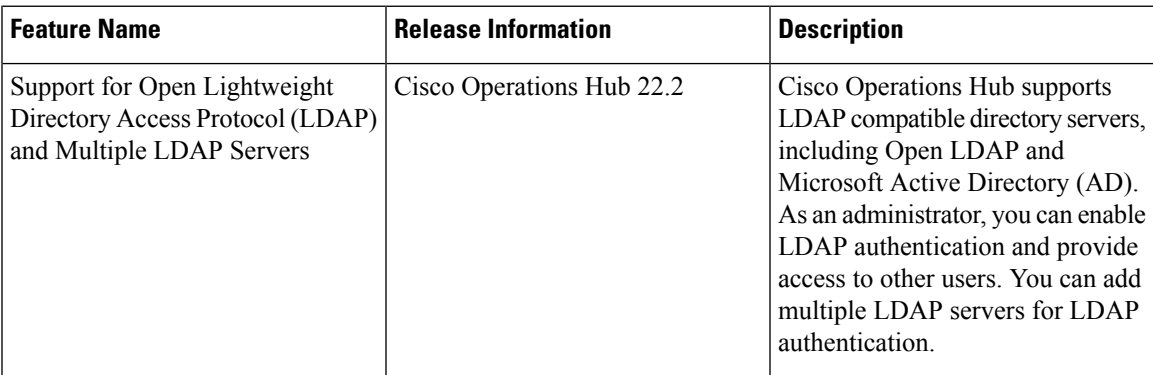

Cisco Operations Hub provides user management functionality where you can create local users and configure LDAP users for external authentication.

For information on user types and how to configure local and LDAP users, see:

- User [Roles,](#page-10-1) on page 7
- Local [Users,](#page-11-0) on page 8
- [Configuring](#page-14-0) LDAP Users, on page 11
- User [Roles,](#page-10-1) on page 7
- Local [Users,](#page-11-0) on page 8
- [Configuring](#page-14-0) LDAP Users, on page 11

### <span id="page-10-1"></span>**User Roles**

Cisco Operations Hub supports three user roles based on the HTTP actions:

**Table 2: User Roles**

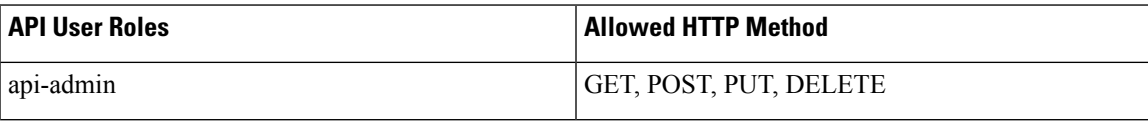

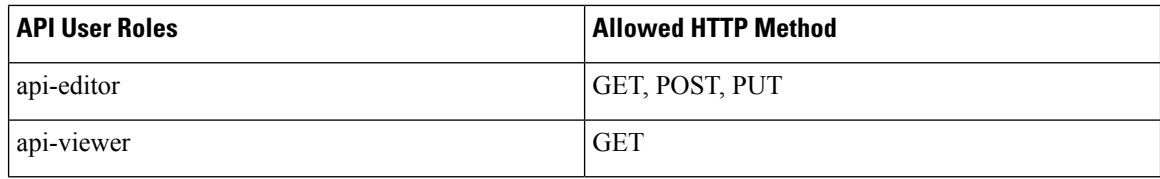

By default, the **admin** user is already mapped under these three groups.

### <span id="page-11-0"></span>**Local Users**

**Note:** Only Administrators can manage user and provide access.

- [Adding](#page-11-1) Local Users, on page 8
- [Editing](#page-12-0) Local Users, on page 9
- [Removing](#page-12-1) Local Users, on page 9
- [Exporting](#page-12-2) User Details, on page 9
- Using Filter [Options,](#page-13-0) on page 10
- [Viewing](#page-13-1) Session History, on page 10

#### <span id="page-11-1"></span>**Adding Local Users**

This procedure adds a new user and assign role to the user.

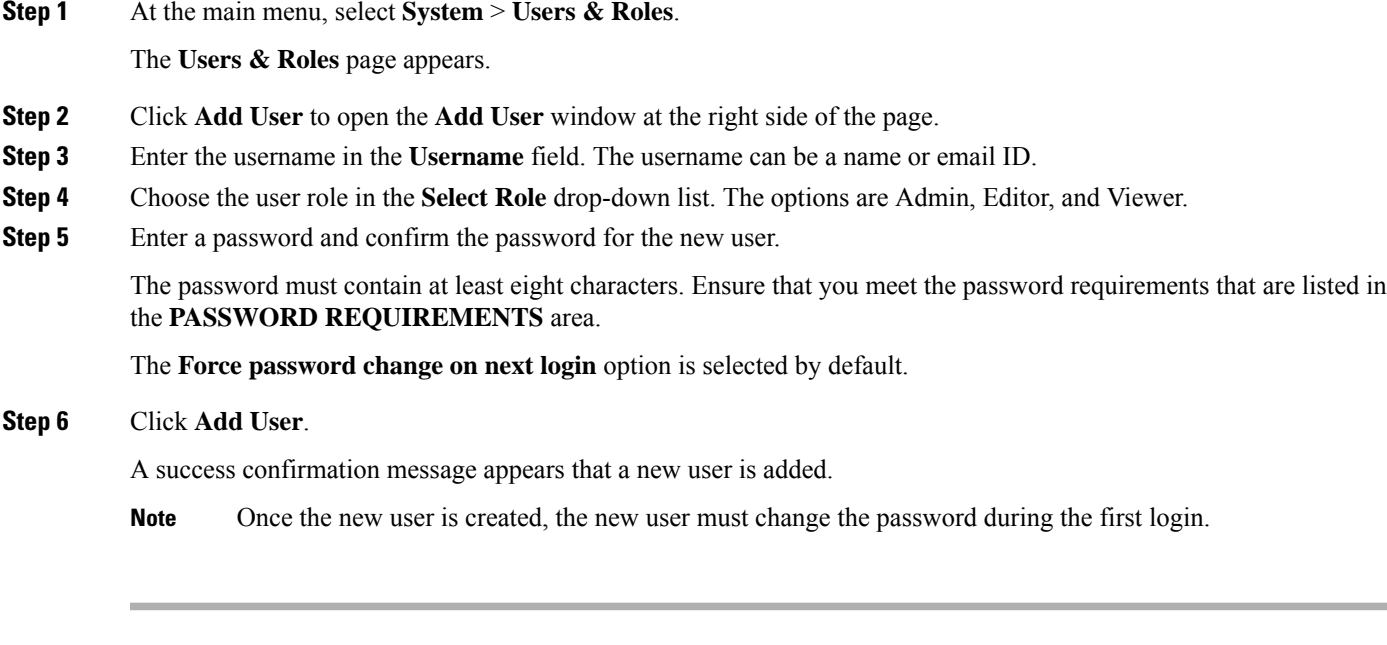

#### <span id="page-12-0"></span>**Editing Local Users**

This procedure edits the user role and password expiration period to the existing local user.

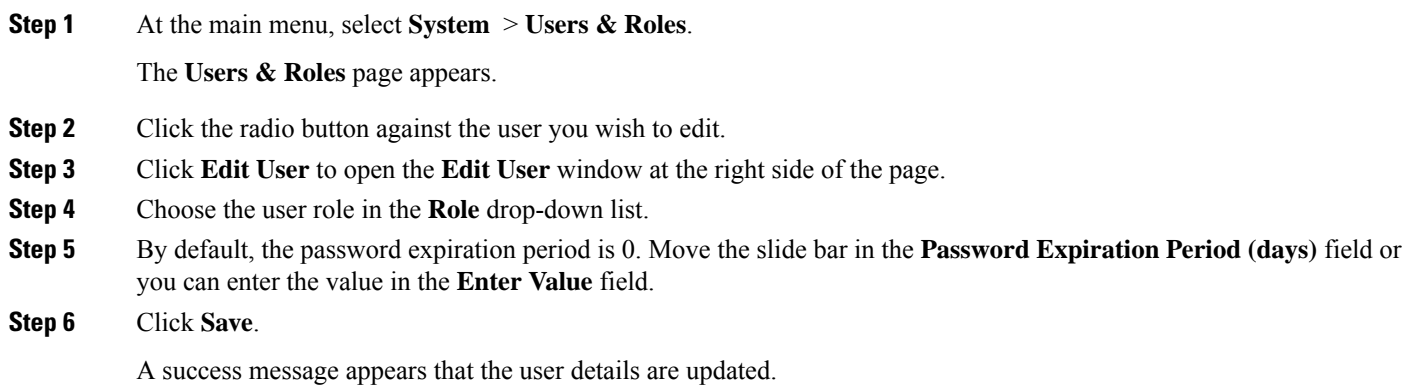

#### <span id="page-12-1"></span>**Removing Local Users**

This procedure removes the user from the existing local user list.

**Step 1** At the main menu, select **System** > **Users & Roles**. The **Users & Roles** page appears. **Step 2** Click the radio button against the user that you want to delete. **Step 3** Click **Remove User**. A pop-up message appears that the user will no longer have access to the Operations Hub. **Step 4** Click **Remove**. A Success message appears that the user is removed.

### <span id="page-12-2"></span>**Exporting User Details**

This procedure exports the user details into an Excel sheet.

- **Step 1** At the main menu, select **System** > **Users & Roles**. The **Users & Roles** page appears.
- **Step 2** Click **Export** at the top-right of the home page.

The Excel sheet with user details is downloaded in the CSV format.

### <span id="page-13-0"></span>**Using Filter Options**

This procedure uses filter options that are based on user roles and password status.

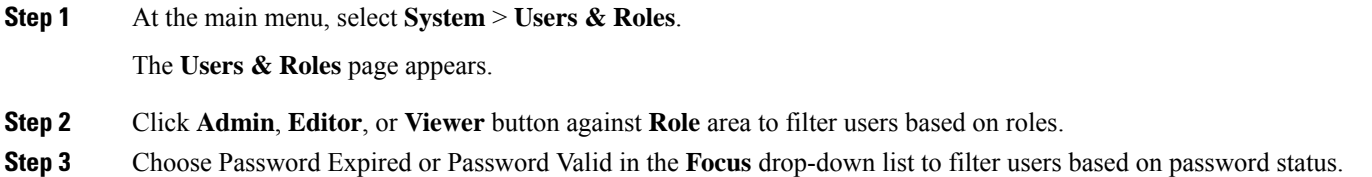

#### <span id="page-13-1"></span>**Viewing Session History**

This procedure views a session history of a specific user.

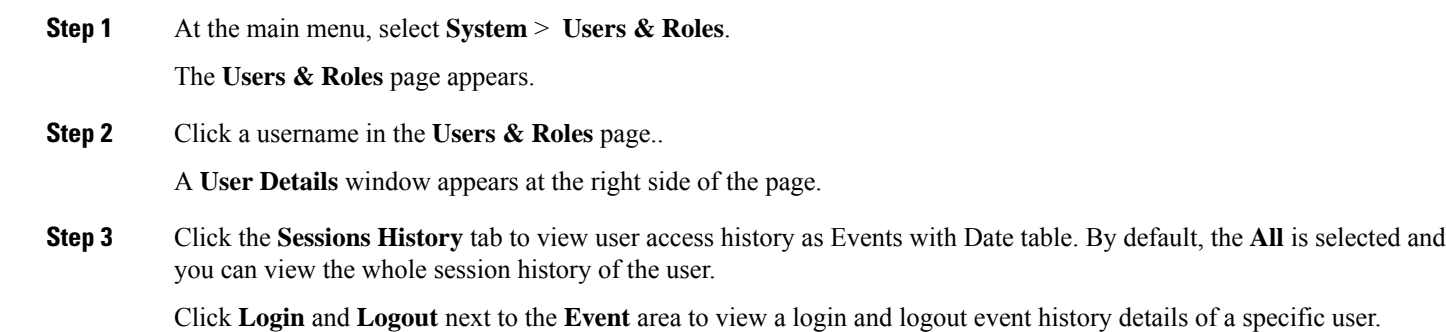

<span id="page-13-2"></span>**Step 4** Click **Export** to download the user session details in the CSV format.

#### **Changing Passwords**

You can change the password from the **My Account** page or using the Alert banner.

**Step 1** This procedure changes the password from the **My Account** page:

- a) Click the main menu at the top-left of the home page, and click **My Account** at the left-end of the main menu page.
- b) In the **My Account** page, click **Update Password** to open **Update Password** window.
- c) Enter current password, new password, and confirm the password.

The password must adhere to the password requirements.

d) Click **Update**.

Ш

A Success message appears that the user password is updated.

- **Step 2** This procedure changes the password in the Alert banner:
	- a) Click the link in the alert banner.
	- b) If your password has expired, you must reset the password during login.

Alert banner appears 30 days before password expiry.

### <span id="page-14-0"></span>**Configuring LDAP Users**

In Operations Hub, local authentication is enabled by default. Administrators can switch the authentication method from local to LDAP.

#### **Note:**

- Cisco Operations Hub supports LDAP compatible directory servers, including OpenLDAP and Microsoft Active Directory (AD).
- When using multiple LDAP servers (for example, primary and secondary), ensure that these servers must have similar parameters.
- Multiple LDAP servers can be configured for high availability scenarios.

This procedure configures the LDAP user.

#### **Step 1** At the main menu, select **Systems** > **Security** > **Authentication**.

The **Authentication** page appears.

- **Step 2** Click **Edit** and choose **LDAP** radio button.
- **Step 3** In the **LDAP** Configuration area, enter the following fields:

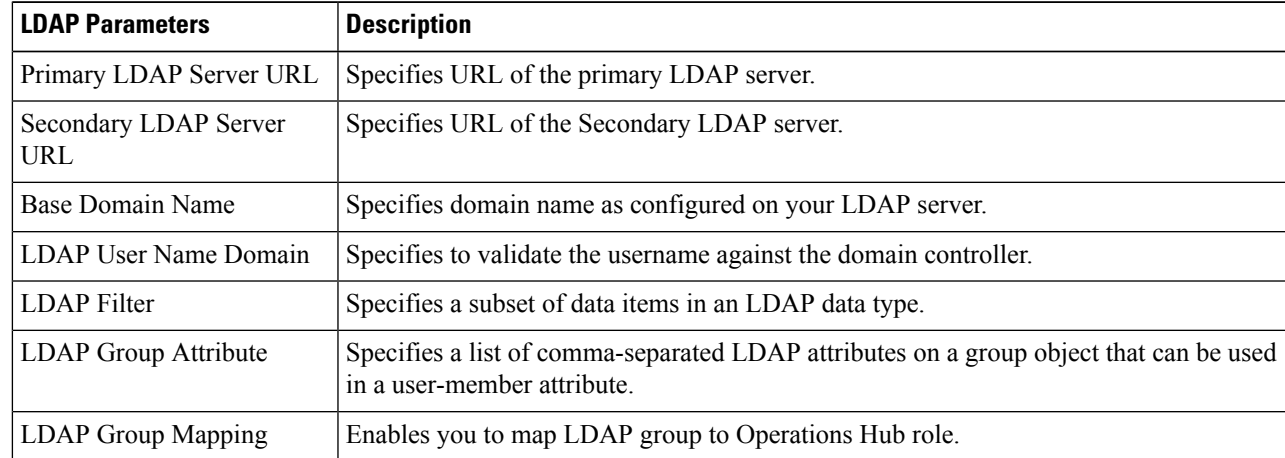

#### **Step 4** Click **Save**.

 $\mathbf I$ 

ı

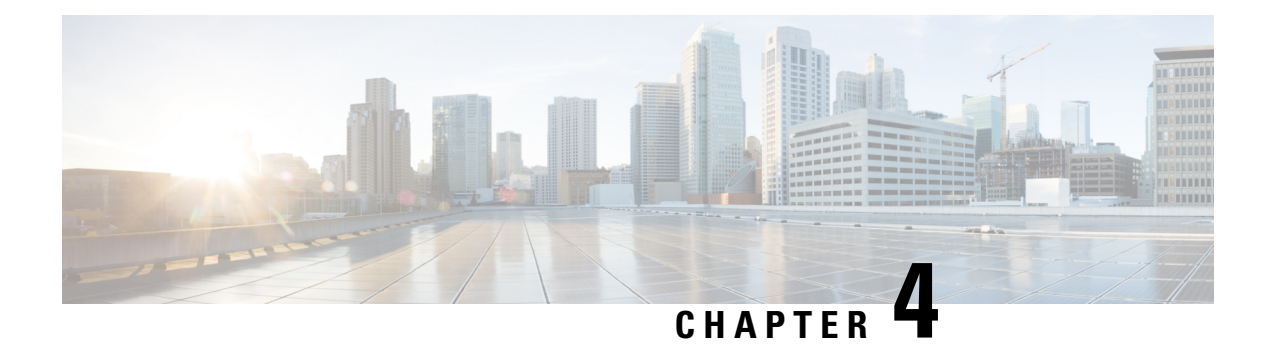

## <span id="page-16-0"></span>**Exporting and Importing Configuration**

You can import and export the Operations Hub configuration using the Cisco Operations Hub UI or RESTful APIs.

- **Export** Enables you to store the exported configuration at a secure location.
- **Import** Enables you to import the configuration during disaster recovery to restore the Cisco Operations Hub to its original configuration.

**Note:** Only Administrators can perform the import and export configuration.

From Cisco Operations Hub cluster, you can import and export data for the following components:

- User management data
- LDAP configuration
- Tag information
- Login banner content
- User created Grafana and Kibana dashboards
- Importing [Configuration](#page-16-1) Using Cisco Operations Hub, on page 13
- Exporting [Configuration](#page-17-0) Using Cisco Operations Hub, on page 14
- Importing [Configuration](#page-17-1) Using RESTful API, on page 14
- Exporting [Configuration](#page-17-2) Using RESTful API, on page 14

### <span id="page-16-1"></span>**Importing Configuration Using Cisco Operations Hub**

This procedure imports the Cisco Operations Hub configuration.

**Step 1** At the main menu, select **System** > **Import & Export**.

The **Import & Export** page appears.

- **Step 2** In the **Import Configuration** area, browse and choose an Operations Hub configuration file or drag and drop the file. The Operations Hub configuration file must be in the *tar.gz* format.
- **Step 3** click **Import**.

User passwords are not exported when you export the Cisco Operations Hub configuration. Therefore you have to provide a password before importing any configuration file. Otherwise the user management data cannot be imported. **Note**

To update the user password in the user management file, complete the following steps:

- **a.** Extract the exported Cisco Operations Hub configuration files.
- **b.** Add a password in the user management JSON file.
- **c.** Repack the files.

### <span id="page-17-0"></span>**Exporting Configuration Using Cisco Operations Hub**

This procedure exports the Cisco Operations Hub configuration.

**Step 1** At the main menu, select **System** > **Import & Export**. The **Import & Export** page appears.

- **Step 2** In the **Export Configuration** area, click **Export** to download the file containing the Operations Hub configuration.
- <span id="page-17-1"></span>**Step 3** Rename the file and save it to a secure location.

### **Importing Configuration Using RESTful API**

You can import the Cisco Operations Hub configuration and check the status of the import operation using the following APIs:

```
https://<HostName>/utility/v1/config/import
https://<HostName>/utility/v1/config/operation/status
```
### <span id="page-17-2"></span>**Exporting Configuration Using RESTful API**

You can export the Cisco Operations Hub configuration and check the status of the export operation using the following APIs:

```
https://<HostName>/utility/v1/config/export
https://<HostName>/utility/v1/config/operation/status
```
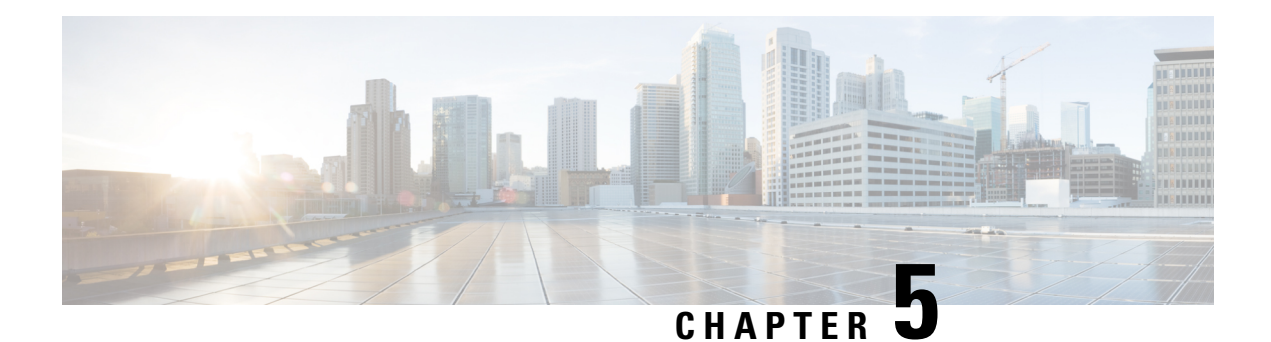

## <span id="page-18-0"></span>**Alerts**

All alerts are built based on the KPI metrics and divided into several alert groups. Each KPI metric generates one alert that belongs to a predefined alert group.

- Alert [Record,](#page-18-1) on page 15
- Viewing Alert [Summary,](#page-18-2) on page 15
- Viewing Alert [Information,](#page-19-0) on page 16
- [Acknowledging](#page-20-0) Alerts, on page 17
- [Configuring](#page-21-0) Alerts, on page 18
- [Monitoring](#page-23-0) Cluster Health, on page 20

### <span id="page-18-2"></span><span id="page-18-1"></span>**Alert Record**

Alert Management records all alerts that are generated in the Cisco Operations Hub cluster. The **Alert Management** dashboard display an alert summary and detailed information about those alerts.

### **Viewing Alert Summary**

The **Alerts Overview** dashboard displays the alerts summary of total number of firing, pending, and warning alerts categorized based on severity. Cisco Operations Hub supports the following alert severity:

- Critical
- Major
- Minor

Use this task to view a summary of alerts.

- **1.** Click the main menu at the top-left of the home page, and select **Dashboards** to view the **Dashboard Gallery** page.
- **2.** Navigate to the **Operations Hub Dashboard** area and click **Alerts Overview** under the KPI section to open the **Alert Overview** page. You can view a total number of firing, pending, and warning alerts at a glance and a detailed list of these alerts based on severity.

## <span id="page-19-0"></span>**Viewing Alert Information**

You can view a list of firing alerts that are currently open and a list of resolved alerts.

This procedure enables you to view the lists of firing or resolved alerts.

- **Step 1** At the main menu, select **Dashboards** to view the **Dashboard Gallery** page.
- **Step 2** Navigate to the **Operations Hub Dashboard**area and click **Alert Management** under the **KPI** section to open the **Alert Management** page.
- **Step 3** In **KPI Alert Information** area, you can view the following lists:

#### **Table 3: Firing List (current)**

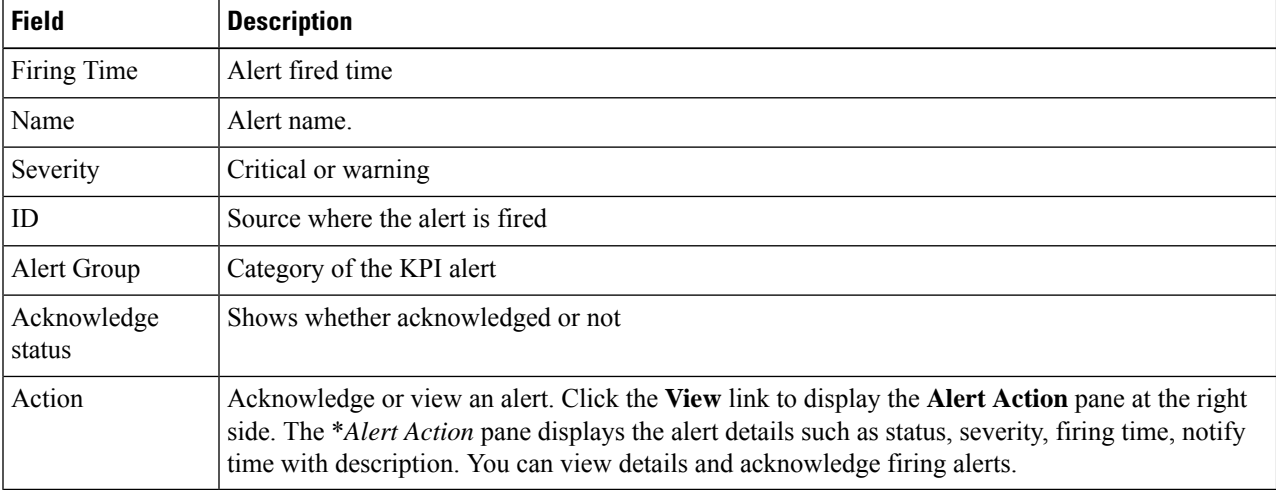

#### **Table 4: Resolved List (total)**

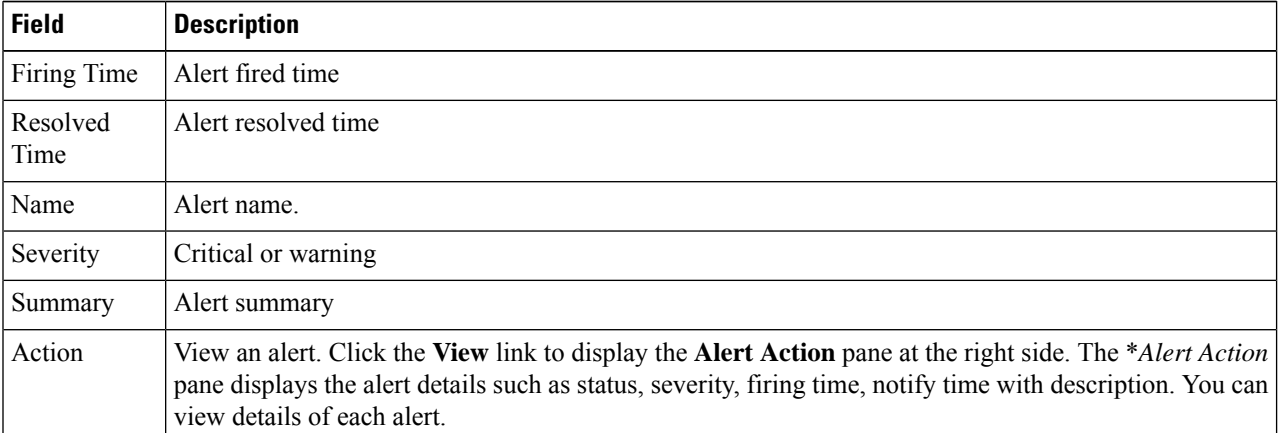

#### **Figure 1: KPI Alert Information**

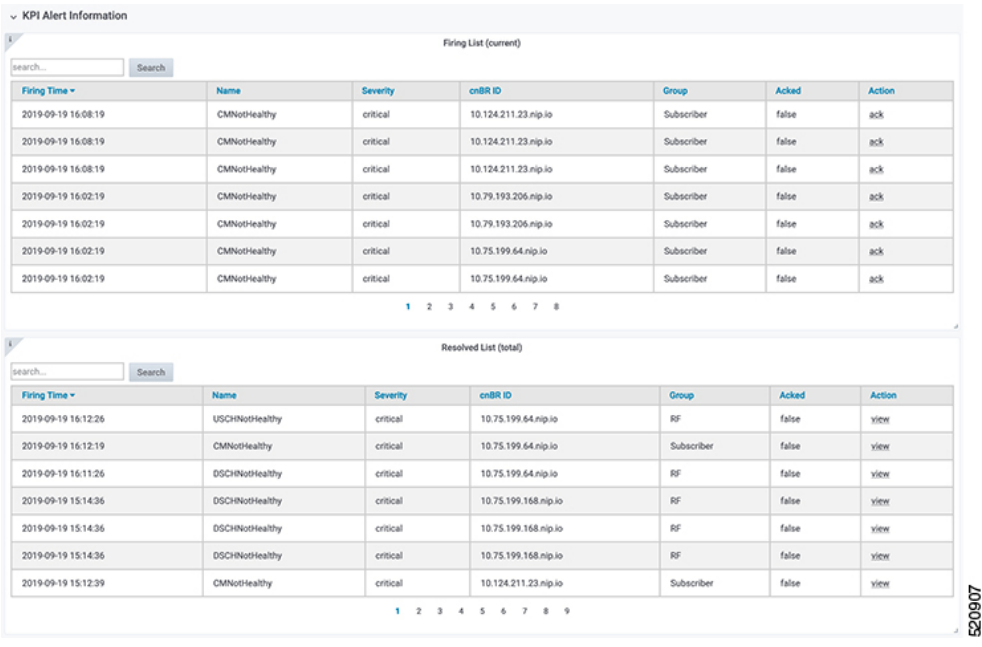

## <span id="page-20-0"></span>**Acknowledging Alerts**

You can acknowledge the firing alerts. By default, every three hours, you are notified about the firing alerts by email. You can stop receiving the alert emails by setting the silence time, creator, and comments.

### <span id="page-21-0"></span>**Configuring Alerts**

#### <span id="page-21-1"></span>**KPIs**

Key Performance Indicators (KPIs) provide insights into Operations Hub's overall system stability as well as components that are impacting system stability.

The Operations Hub supports the following KPI Alert Groups:

- Cluster
- OperationsHubInfra
- DbUpgrade
- InternalUserPasswordExpiry

#### <span id="page-21-2"></span>**Configuring Alerts Using SMTP**

This procedure configures alerts globally using Simple Mail Transfer Protocol (SMTP).

#### **SUMMARY STEPS**

- **1.** At the main menu, select to view the **Dashboard Gallery** page.
- **2.** Navigate to the **Operations Hub Dashboard** area and click **Alert Management** under the KPI section to open the **Alert Management** page. You can configure global alerts in this page.
- **3.** On the **Global Configuration** pane under the **KPI Alert Configuration** area, enter the **SMTP General Configuration** details.
- **4.** Click **Config**.

#### **DETAILED STEPS**

- **Step 1** At the main menu, select to view the **Dashboard Gallery** page.
- **Step 2** Navigate to the **Operations Hub Dashboard** area and click **Alert Management** under the KPI section to open the **Alert Management** page. You can configure global alerts in this page.
- **Step 3** On the **Global Configuration** pane under the **KPI Alert Configuration** area, enter the **SMTP General Configuration** details.

#### **Table 5: SMTP General Configuration Details**

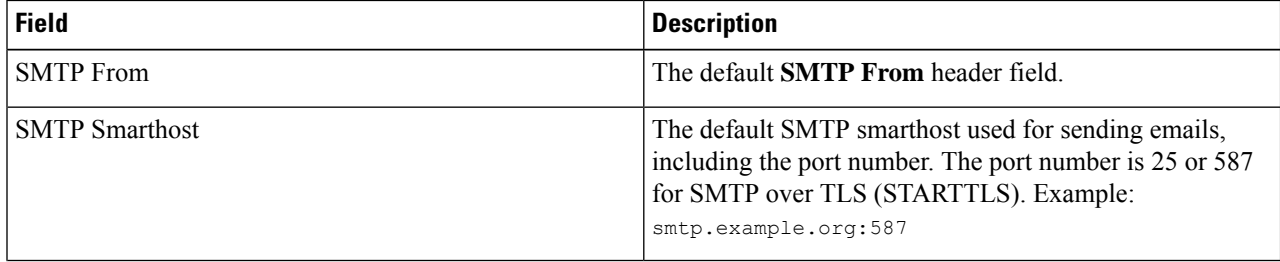

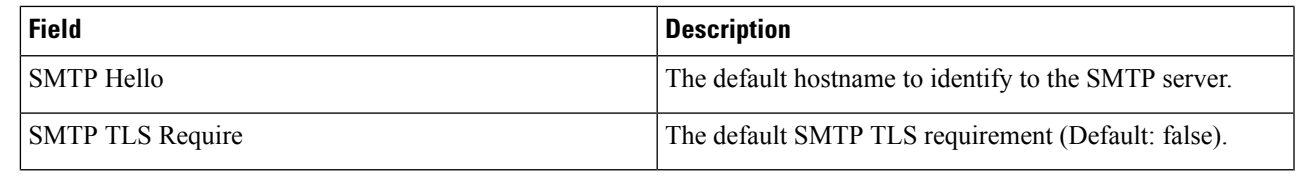

#### **Step 4** Click **Config**.

#### <span id="page-22-0"></span>**Configuring Alert groups**

This procedure enables or disables an alert group and add or delete email addresses of receivers for each alert group.

#### **SUMMARY STEPS**

- **1.** At the main menu, select **Dashboards** to view the **Dashboard Gallery** page.
- **2.** Navigate to the **Operations Hub Dashboard** area and click **Alert Management** under the KPI section to open the **Alert Management** page. You can configure global alerts in this page.
- **3.** On the **Group Configuration**pane under the **KPI Alert Configuration**area, choose the alert group from the **Alert Group** drop-down list.
- **4.** Click the radio button next to **Enabled** to enable the alert group.
- **5.** Click **+** to add email addresses under the **Send To List** so the recipients receive notification when an alert is generated under that respective group.
- **6.** Click **Config**.

#### **DETAILED STEPS**

- **Step 1** At the main menu, select **Dashboards** to view the **Dashboard Gallery** page.
- **Step 2** Navigate to the **Operations Hub Dashboard** area and click **Alert Management** under the KPI section to open the **Alert Management** page. You can configure global alerts in this page.
- **Step 3** On the **Group Configuration** pane under the **KPI Alert Configuration** area, choose the alert group from the **Alert Group** drop-down list.
- **Step 4** Click the radio button next to **Enabled** to enable the alert group.
- **Step 5** Click **+** to add email addresses under the **Send To List** so the recipients receive notification when an alert is generated under that respective group.
- **Step 6** Click **Config**.

#### **Figure 2: KPI Alert Configuration**

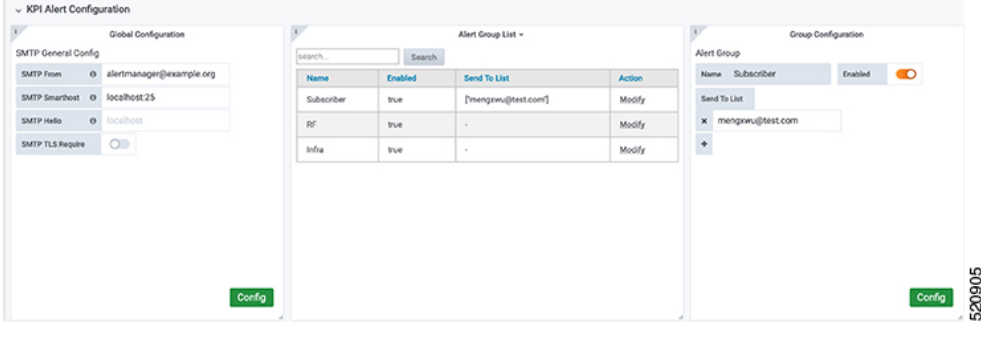

### <span id="page-23-0"></span>**Monitoring Cluster Health**

#### **Table 6: Feature History**

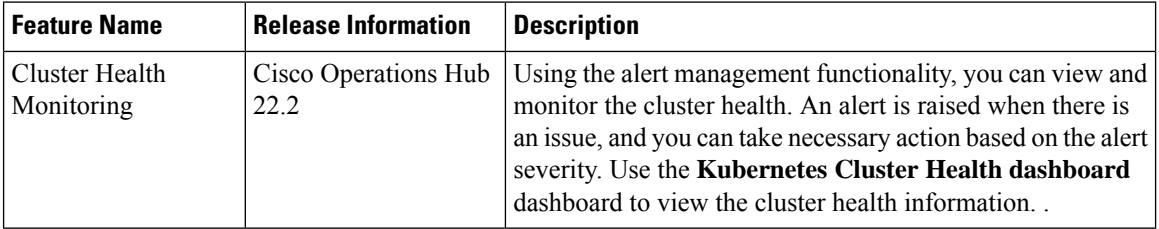

Operations Hub enables you to view and monitor the cluster health using the alert management feature. For each cluster, you can map an alert-group to check the cluster health status and take required action. Each alert is categorized based on severity which helps you prioritize the action to be taken for that alert. If you do not specify any alert-group for the cluster, then all available alert-groups are added to the cluster.

Use the **Operations Hub Infra Alert Management API** to configure alert groups. You can access the **Operations Hub Infra Alert Management API** using the following steps:

- **1.** Click the main menu at the top-left of the home page, and select **API Explorer**. The **API Explorer** page appears.
- **2.** Click **KPI Alert Management** under **OPERATIONS HUB API**.

The **Operations Hub Infra Authentication API** page appears.

- **3.** Choose **GET /v1/cluster/health** under **Alert** to access the cluster health API.
- **4.** Choose **GET /v1/alerts/groups** under **Alert Group** to access and configure the alert-groups. There are four alert-groups:
	- **a.** Cluster
	- **b.** DbUpgrade
	- **c.** InternalUserPasswordExpiry
	- **d.** OperationsHubInfra

Health alerts for a cluster can have the following severity:

- **Critical**—Indicates that the cluster has critical problems. Take immediate action before the service degrades further.
- **Minor**—Indicates that a few nonessential pods are not running in the cluster. If you see this alert, then rectify the problem at the earliest.
- **Clear**—Indicates that the cluster has no alerts and everything is working as expected.

Each alert-group is independent in nature, and therefore it is important to review all the alert-groups. Ensure that you take corrective actions that are based on the overall cluster health and not just for an individual alert-group.

For example, an essential pod such as timescaledb can have high CPU usage, which causes it to raise a **Critical** alert. This is part of the Cluster alert-group for which the cluster's health severity is **Critical**.

Similarly, if there are no critical alerts for the InternalUserPasswordExpiry alert-group, and all the pods are running in the cluster, then the cluster's health severity is **Clear**.

You can access the following dashboards to view the cluster health:

- **1.** At the main menu, choose **Dashboards**. The **Dashboard Gallery** page appears.
- **2.** Click **Kubernetes Cluster Health**.

The **Kubernetes Cluster Health** dashboard displays.

**3.** Click **Alerts Overview**.

The **Alerts Overview** dashboard displays.

 $\mathbf I$ 

ı

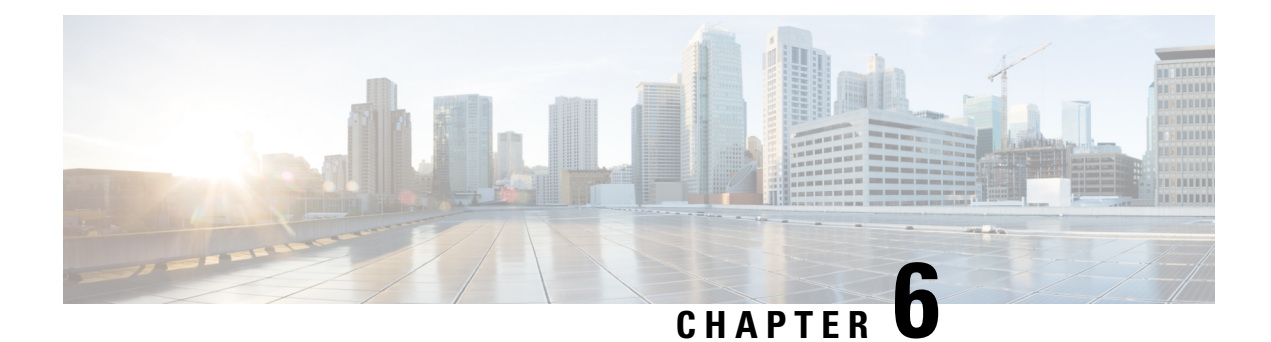

## <span id="page-26-0"></span>**Viewing and Managing System Logs**

Operations Hub provides a tool for log aggregation and management leveraging the power of ElasticSearch-Logstash-Fluentd-Kibana (ELFK) stack. The Operations Hub GUI uses Elasticsearch as the data store for logs and Kibana provides meaningful visualization of the raw log data. You can create both macro and micro views using various visualization techniques.

- Enabling Log [Management](#page-26-1) using ELFK stack, on page 23
- [Viewing](#page-26-2) Audit Logs, on page 23
- [Viewing](#page-27-0) Debug Logs, on page 24
- Viewing Logs Using [Advanced](#page-28-0) Option, on page 25

### <span id="page-26-2"></span><span id="page-26-1"></span>**Enabling Log Management using ELFK stack**

During deployment, the Operations Hub is configured to forward logs from all the components to ElasticSearch for aggregation and indexing, providing some default visualizations and also available for creating custom visualization, search, and analysis.

### **Viewing Audit Logs**

This procedure enables you to view the audit logs.

**Step 1** At the main menu, select **Systems** > **Logs**.

The **Audit Dashboard** page appears.

- **Step 2** You can view the preconfigured information of audit logs in the following representations:
	- Histogram—A view that displays a count of audit logs against time.
	- Audit Log Table—A table that displays the audit logs generated based on user-initiated events from UI or using API interface.

You can view the following information in the audit log table:

#### **Table 7: Audit Log**

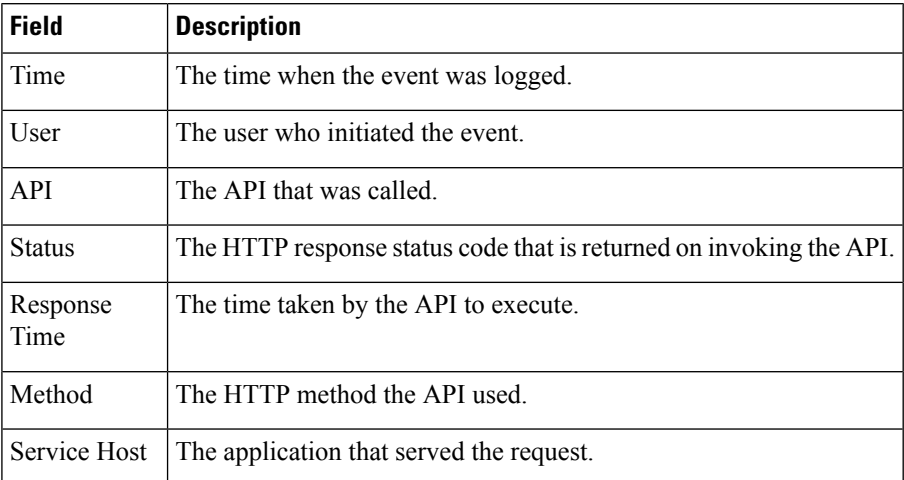

- **a.** You can also search the logs based on following options:
	- Kibana Query Language (KQL) query or fields as specified in the logs, and save the search using **Save Current Query**.
	- Time duration as absolute time period, relative time, and now.
	- Using filter options based on fields and operator enables you to narrow down the search. You can also edit the filter as query DSL and create custom label to the search.
- **b.** Click **Update** to update the query.
- **c.** Click **Refresh** to refresh and add a new search query.

## <span id="page-27-0"></span>**Viewing Debug Logs**

This procedure enables you to view the audit logs.

**Step 1** At the main menu, select **Systems** > **Logs**.

The **Debug Dashboard** page appears.

- **Step 2** You can view the preconfigured information of audit logs in the following representations:
	- Histogram—A view that displays a count of audit logs against time.
	- Debug Log Table—A table that displays the audit logs generated based on user-initiated events from UI or using the API interface.

You can view the following information in the debug log table:

#### **Table 8: Debug Log**

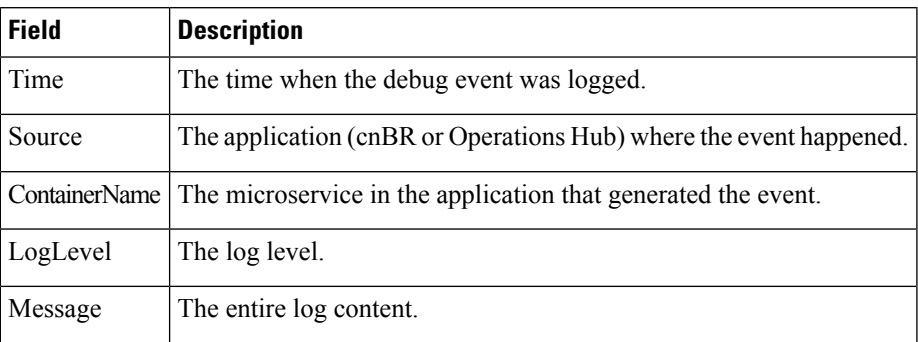

### <span id="page-28-0"></span>**Viewing Logs Using Advanced Option**

Advanced options enable you to create and customize the dashboards and visualizations as required.

In the left-side menu, click **Advanced**. You can view the following submenus:

- **Dashboards**—The **Dashboard** page allows you us to view available dashboards or create a new dashboard view using the **Create Dashboard**. To create the new dashboard, add panels from saved 'Search' or 'Visualization', or you can create a new Visualization using available visualization types. Once you save the dashboard, click the **Dashboard** in the left side menu, and you can view the new dashboard.
- **Discover**—The **Discover** page allows you to find logs based on custom search definitions. You can save the search and later access, and use the saved search in the Dashboard. You can perform basic text search and advanced search using the KQL or Lucene Search.
- **Visualize**—The **Visualize** page enables you to view available library of logs or create a new Visualization. To create a new Visualization, click **Create Visualizations**, and select one of the available visualization types such as Lens, Maps, TSVB, Custom Visualization, and Aggregation based in the **New Visualization** page. Enter required search information. Once the visualization is created, you can save and use to create panels in the Dashboard.

#### <span id="page-28-1"></span>**Refreshing the Dashboard**

You can set the refresh time for each dashboard, choose the time from the drop-down list on the top-right corner of the dashboard. You can select any time from 5 sec to 1 day. If you decide to avoid page refresh, selecting "off" from drop-down menu does not refresh the page.

If data is retrieved, you can choose a time range. It can be absolute time range where you can provide a time interval or you can select the range from a predefined drop down menu.

#### <span id="page-29-0"></span>**TAC Debug Package**

#### **Feature History**

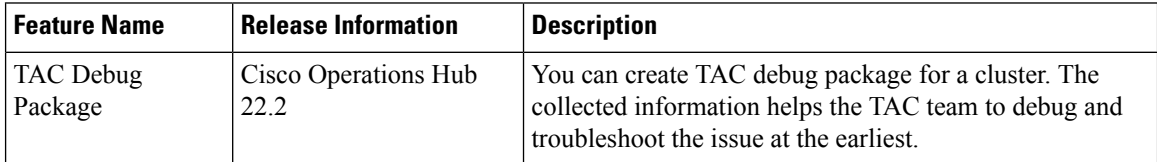

The TAC Debug feature in Operations Hub enables you to create and collect the debug package for a specified time duration. You can download the debug package and attach it to a TAC case.

Once you trigger the create operation on the Operations Hub cluster, you can monitor the status of operation as "ongoing" or "completed". Once the operation is complete, the TAC debug package is available for download.

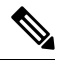

**Note**

You can perform the TAC debug operations only using API and this feature is not supported in the Operations Hub GUI yet. For more information, see the Cisco [Operations](https://www.cisco.com/c/dam/en/us/td/docs/cable/cbr/administration/guide/smartphy221/api/b-smart-phy-api-guide-22-1.pdf) Hub and Smart PHY REST API [Guide](https://www.cisco.com/c/dam/en/us/td/docs/cable/cbr/administration/guide/smartphy221/api/b-smart-phy-api-guide-22-1.pdf).